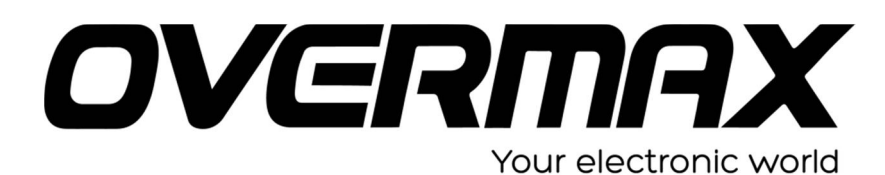

## **UWAGA!**

**Przed wykonaniem aktualizacji proszę naładować tablet. Podczas aktualizacji zostaną skasowane wszystkie dane z tabletu oraz zawartość pamięci wewnętrznej. Proszę wyjąć kartę pamięci z urządzenia, w przeciwnym wypadku podczas aktualizacji na karcie niezależnie od wielkości zostanie założona partycja o wielkości 700 MB. Aplikację do aktualizacji należy uruchomić na komputerze z systemem Windows. Nie zaleca się korzystania z portów eSATA/USB lub USB 3.0.**

- 1. Proszę sprawdzić model urządzenie znajduje się np. na spodzie urządzenia. **UWAGA ! Użycie oprogramowania od innego modelu może działać nieprawidłowo lub trwale uszkodzić urządzenie.**
- 2. Proszę rozpakować archiwa OV-SteelCore-7-IISoft.zip oraz Pad\_Product\_Tool\_V1.02.zip. Następnie w wypakowanym katalogu Pad\_Product\_Tool\_V1.02, proszę uruchomić setup.exe. Program zostanie zainstalowany na komputerze.
- 3. Proszę uruchomić aplikację MainApp.exe. Proszę wybrać z menu programu ikonę\*1

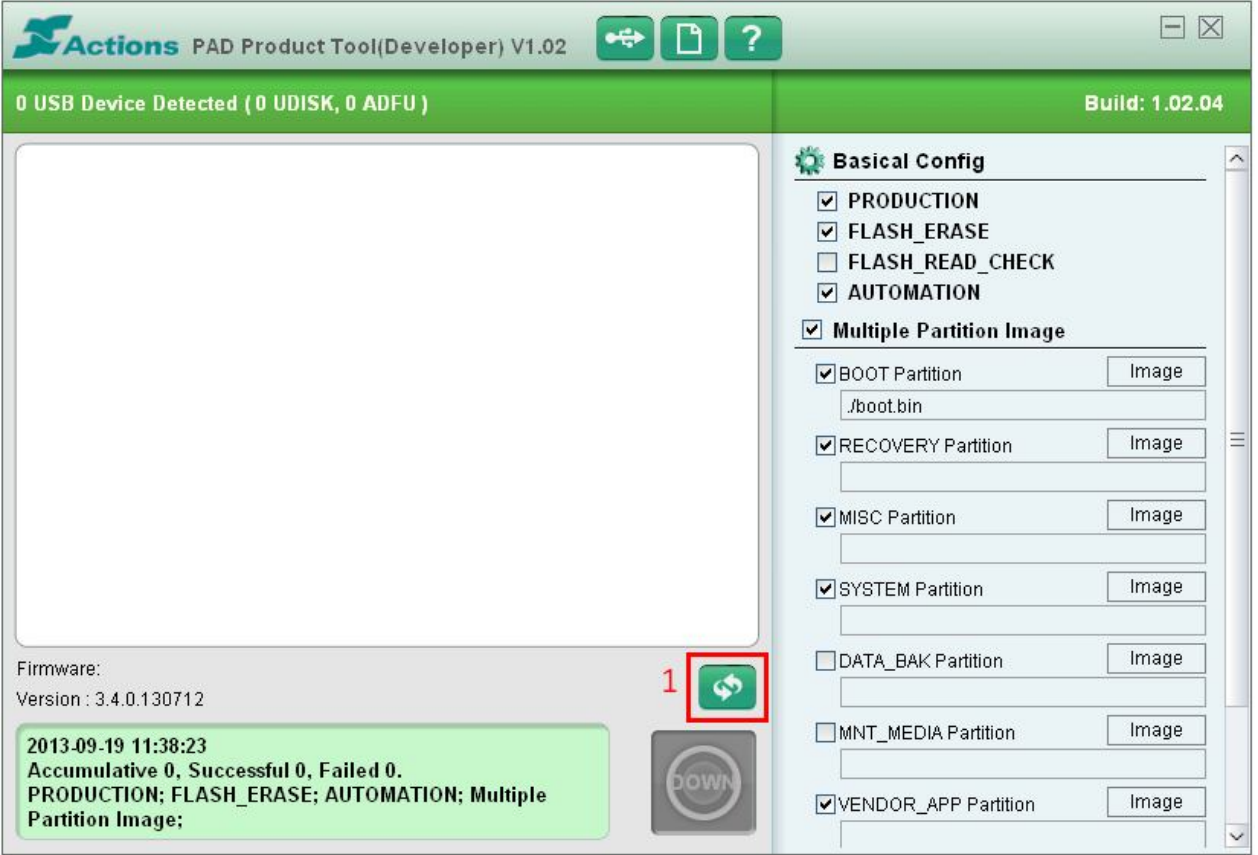

4. Proszę wskazać rozpakowany plik jellybean\_atm7029\_jh\_pc748\_pc748\_130828\_ v2.fw

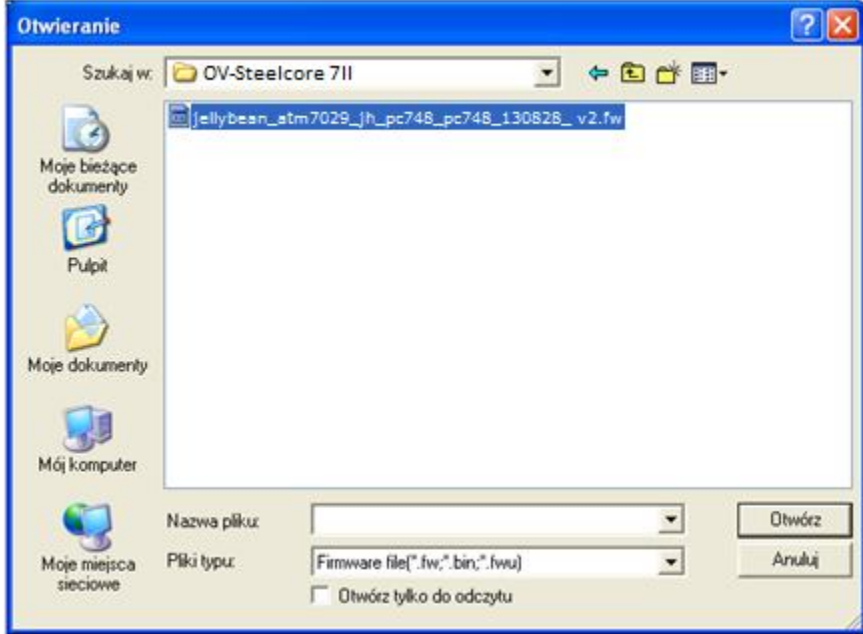

Proszę nacisnąć przycisk REPLACE.

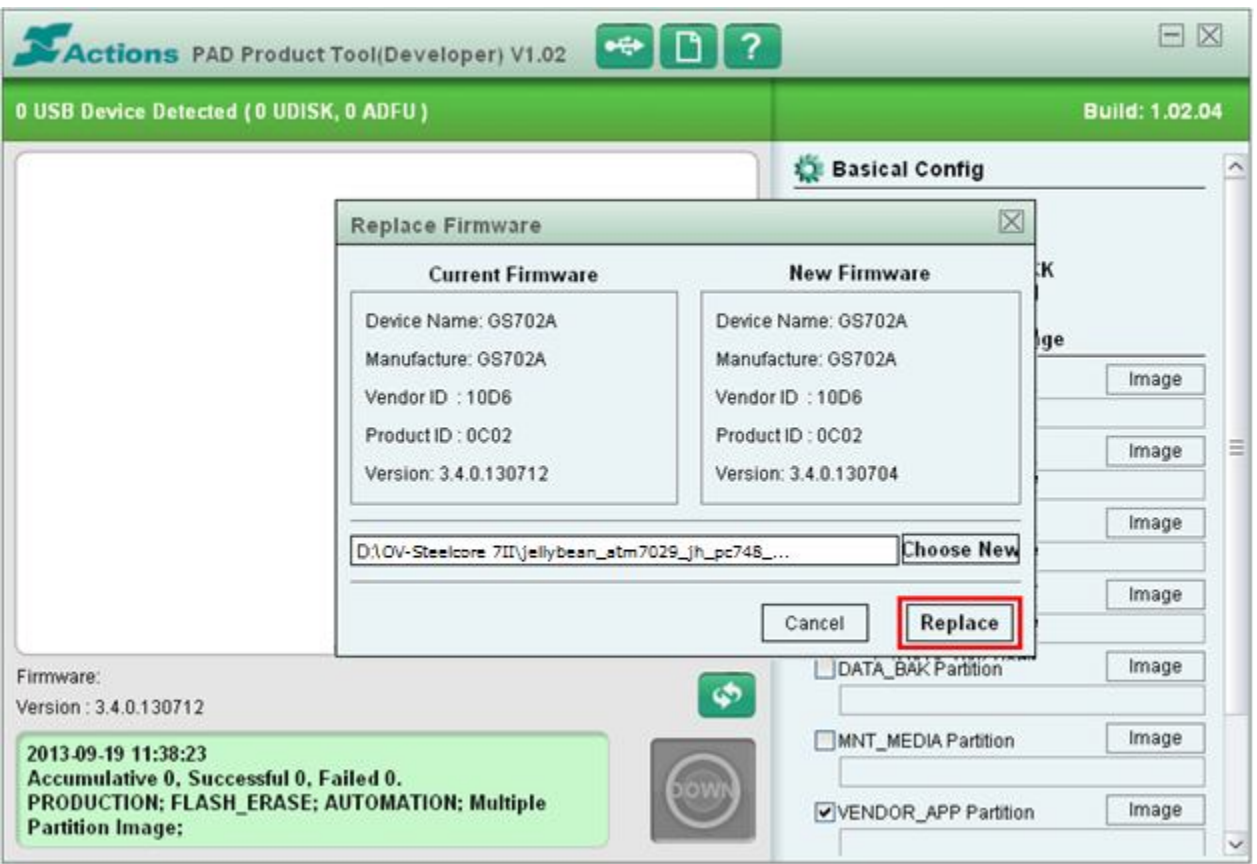

- 5. Okna programu po dodaniu pliku z obrazem oprogramowania proszę nie zamykać i zaznaczyć odpowiednią funkcję \*1 oraz dodać poszczególne pliki image, zaznaczone w czerwonych ramkach.
	- RECOVERY Partition rec.img
	- MICS Partition misc.img
	- SYSTEM Partition system.img
	- VENDOR Partition vendor apk.img

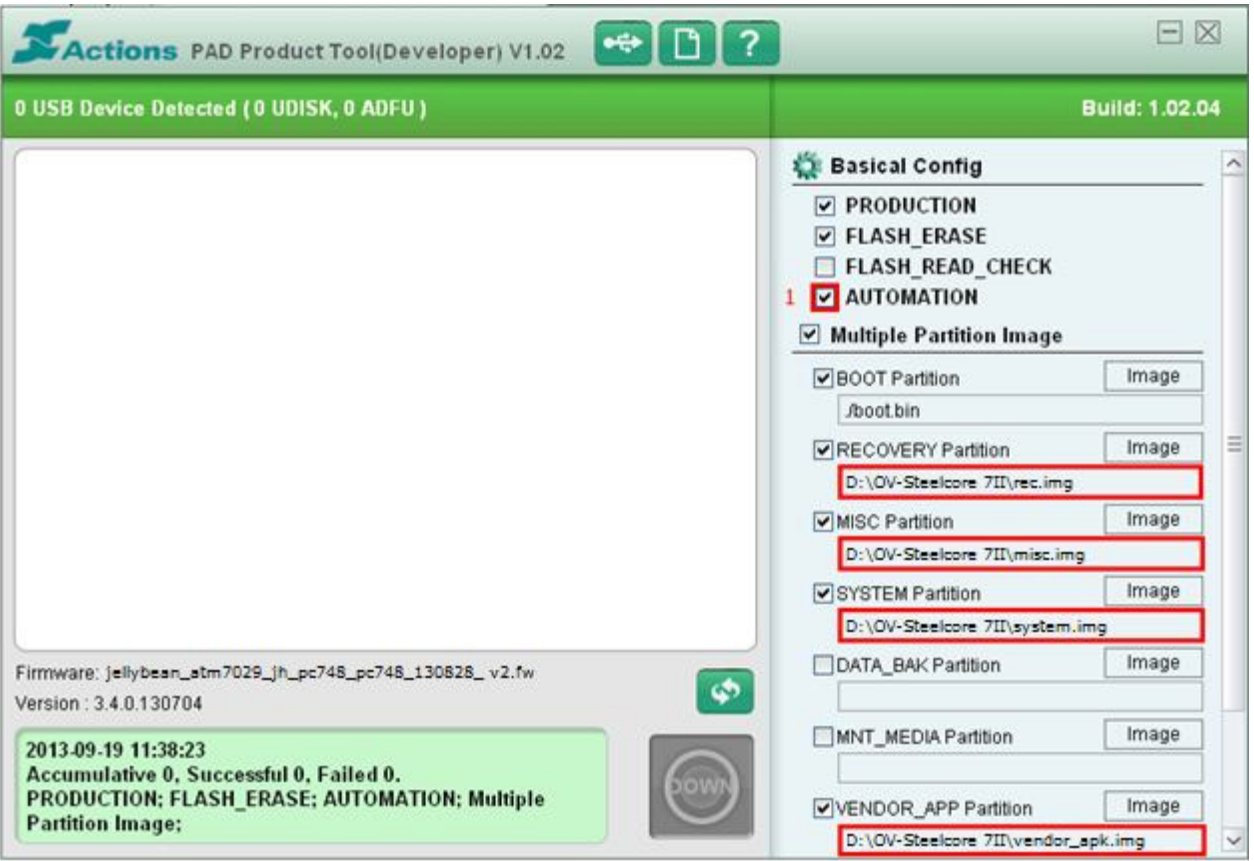

6. Upewniamy się, że tablet jest wyłączony. Trzymając przycisk VOLUME+ podłączamy urządzenie do komputera za pomocą kabla microUSB.

Jeżeli komputer nie wykryje urządzenia, a tablet włączy się lub pojawi się ikona ładowania należy dodatkowo wcisnąć przycisk RESET. Przy tej operacji należy cały czas trzymać przycisk Volume+, a urządzenie musi być połączone z komputerem.

7. System operacyjny wyświetli – "znaleziono nowy sprzęt". W tym momencie można zwolnić przycisk VOLUME+. System Windows wyświetli okno "kreator znajdowania nowego sprzętu" co umożliwi zainstalowania sterowników do urządzenia. Wybieramy opcję "nie tym razem" -> "dalej". W kolejnym oknie należy wskazać opcję "zlokalizuj z listy lub określonej lokalizacji" -> "dalej". W następnym oknie klikamy w "przeglądaj" i wybieramy ścieżkę gdzie znajduje się plik sterownika np.: "C:\ Program files\Pad\_Product\_Tool\_V1.02\Drivers" -> "dalej" Sterowniki zostaną zainstalowane.

8. Następnie w oknie programu MainApp wyświetli się pasek postępu z napisem READY \*1 i zaświeci się na zielono ikona DOWN \*2, należy ją wcisnąć i czekać na zakończenie aktualizacji systemu operacyjnego w urządzeniu.

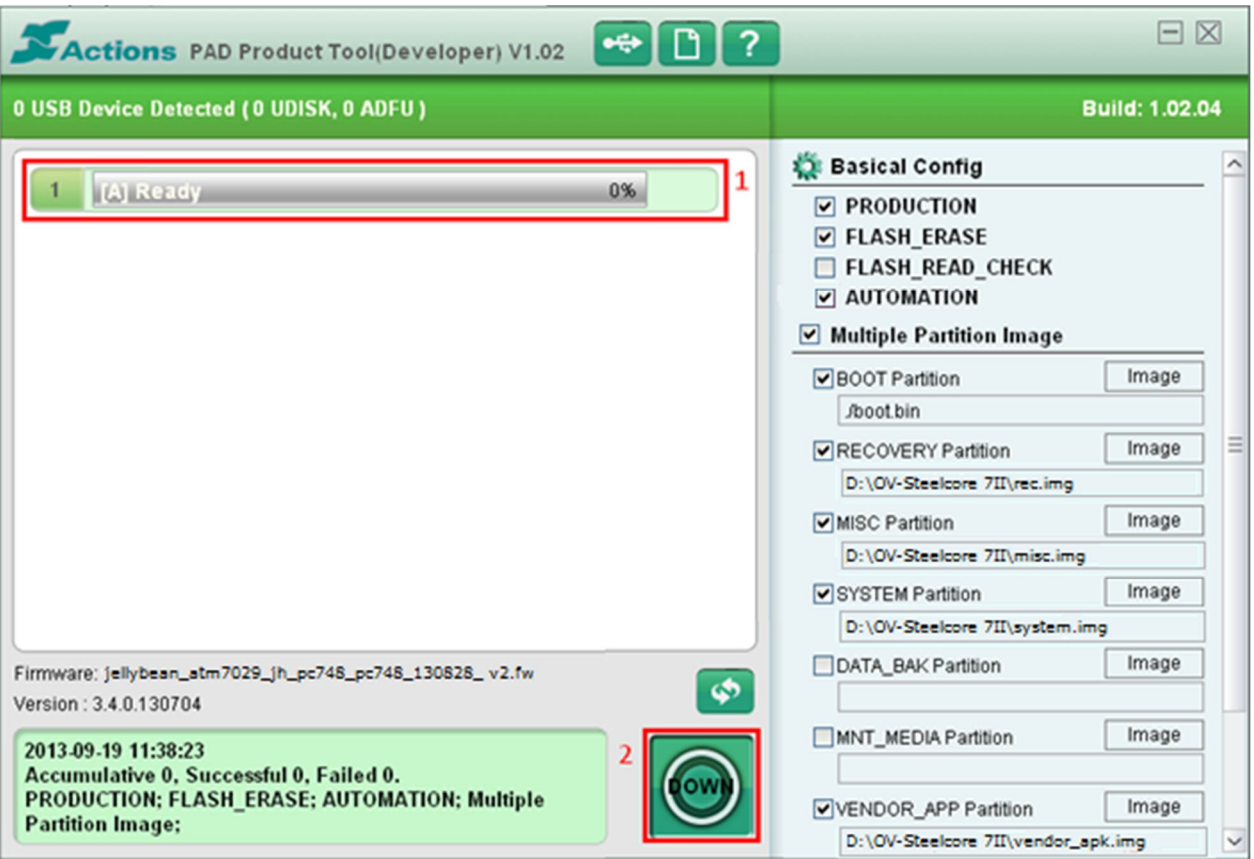

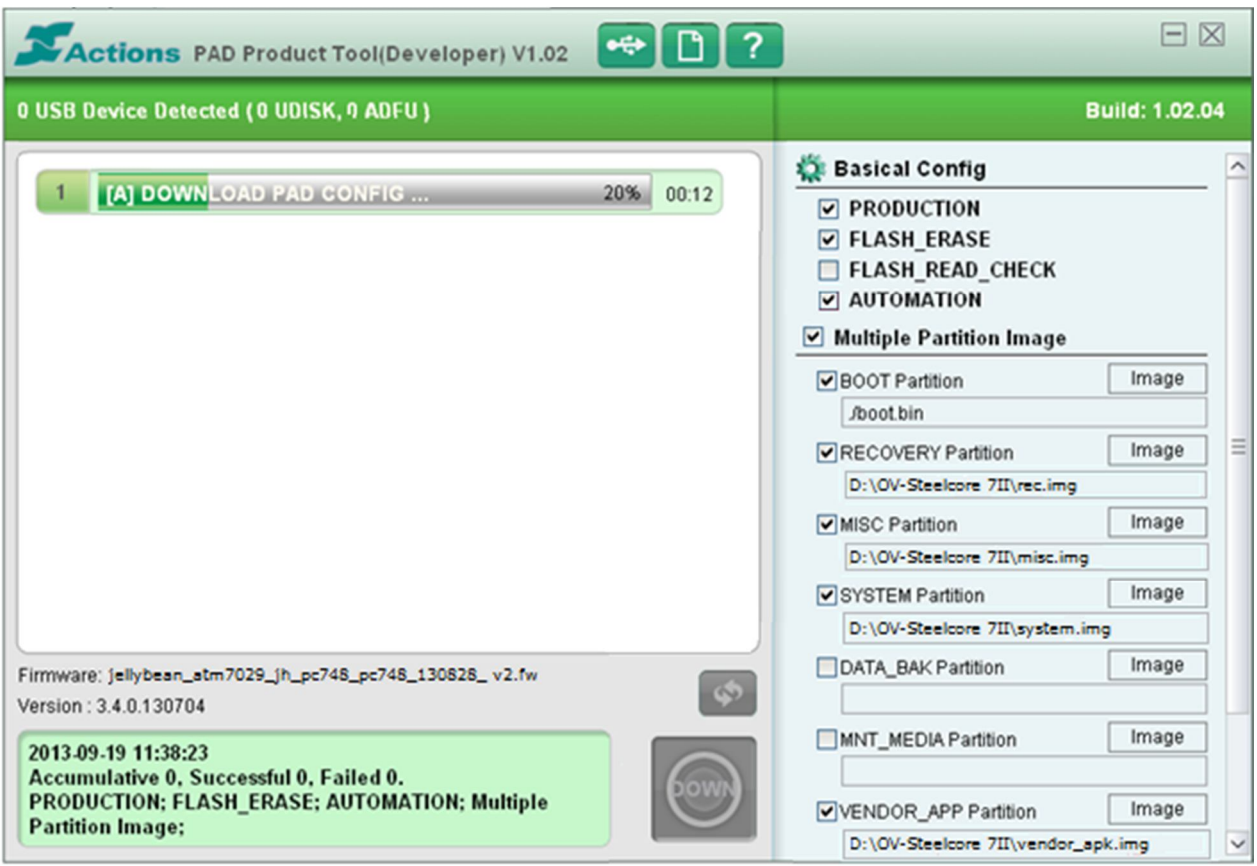

9. Po zakończeniu aktualizacji proszę i zresetować urządzenie. Na ekranie powinna pojawić się ikona baterii. Urządzenie można odłączyć od komputera.

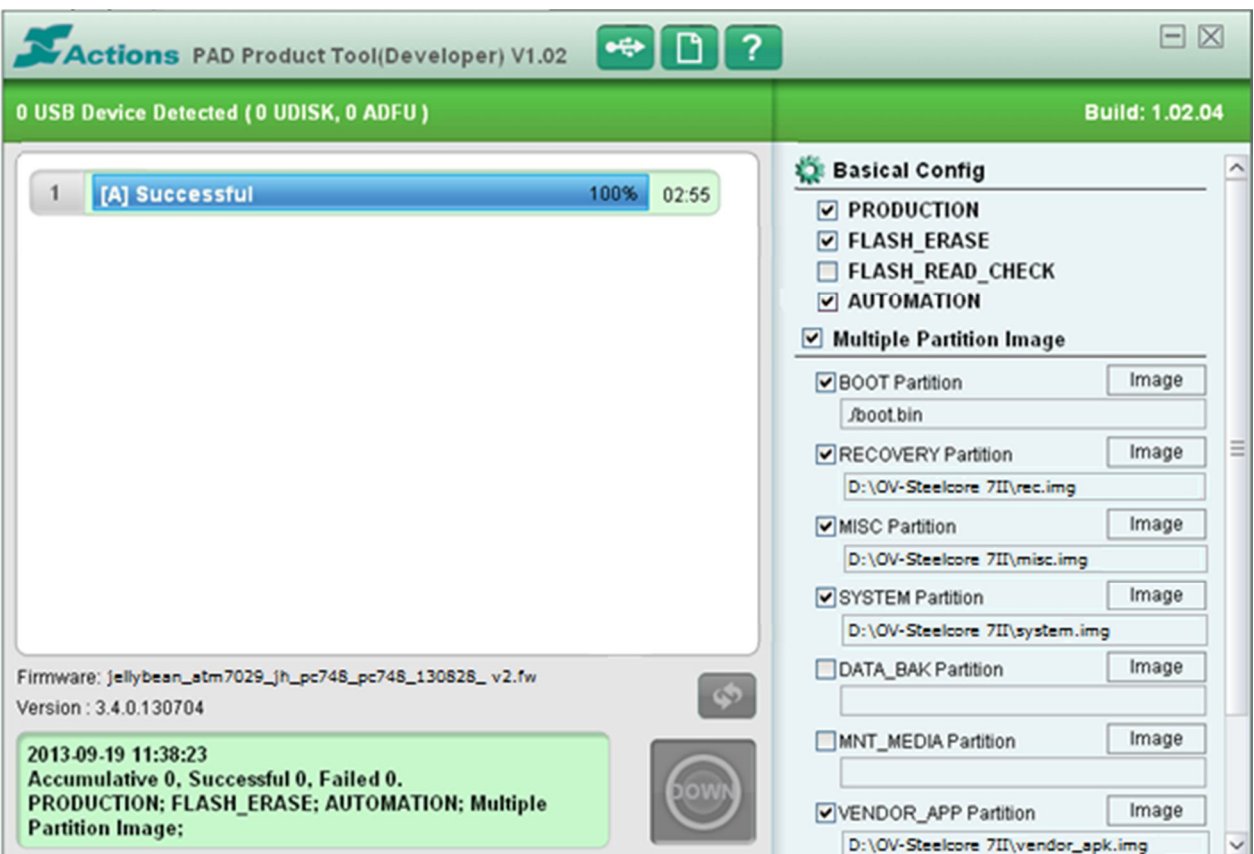